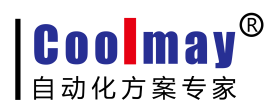

## 触摸屏程序下载方法

一、在线下载步骤:

1.保存程序后,点击软件中应用---编译(快捷键 F5);

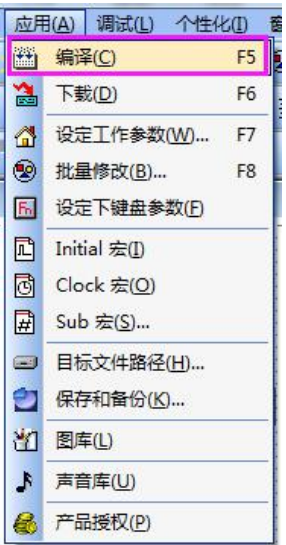

编译后会提示创建目标文件成功;

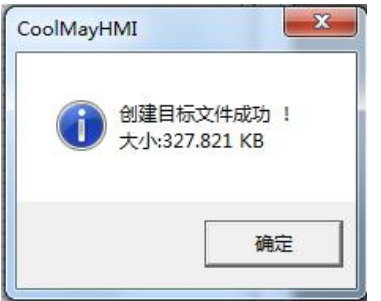

2. 在目标文件路径下(在软件应用---目标文件路径中查看默认磁盘, 默认是在 C 盘)

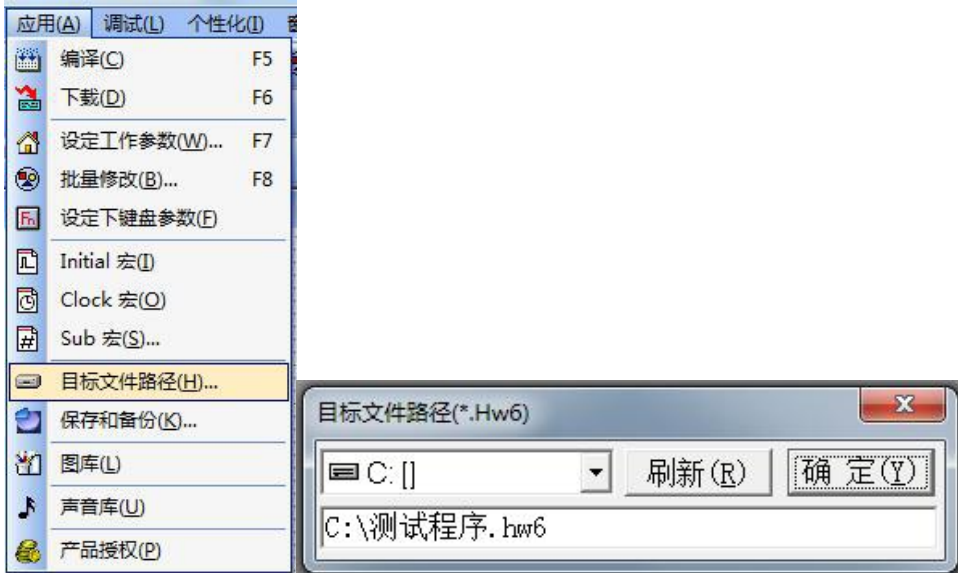

确认 C 盘生成了文件名与程序名相同的并且格式为. hw6 的文件, 如图中为测试程序. hw6:

## 第 1 页 共 4 页

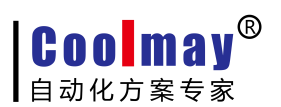

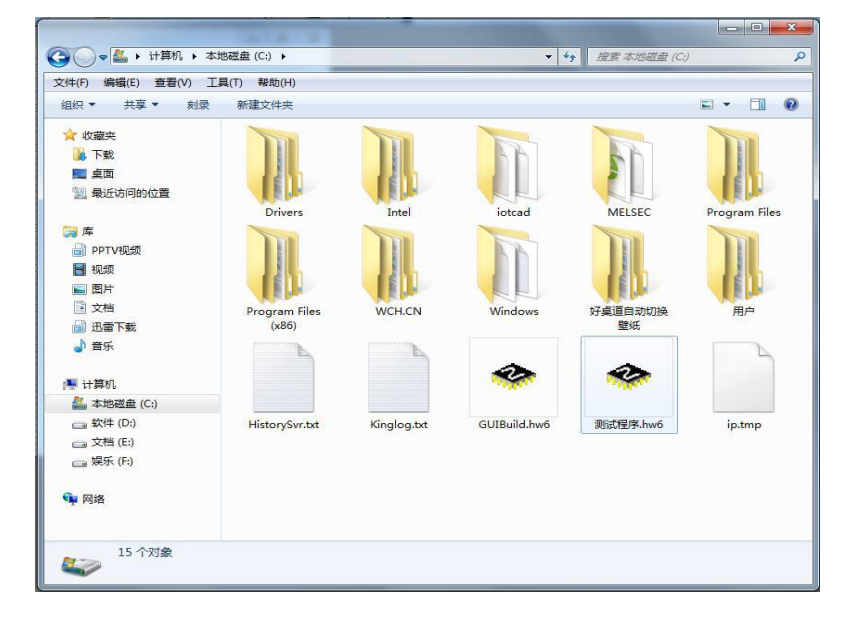

3.点击软件中应用---下载(F6);

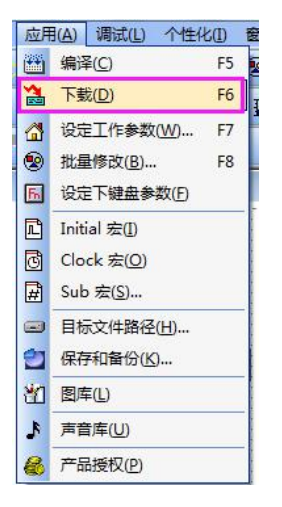

4.弹出下载窗口, 待出现 HMI 连接 OK,IP 设置 OK, 等待下载命令提示后, 再点击下载;

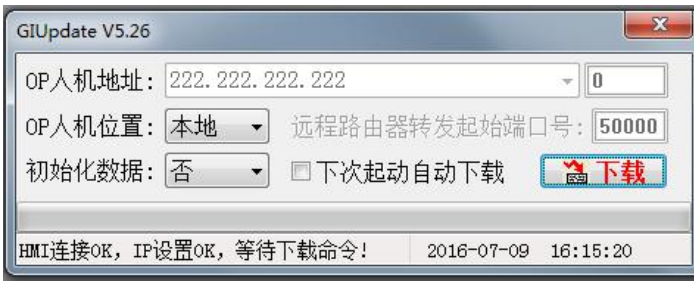

5.下载完成会提示更新成功。

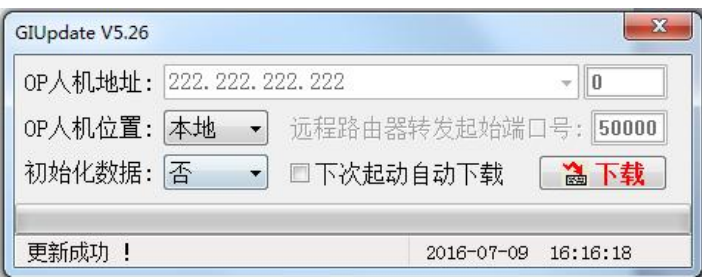

第 2 页 共 4 页

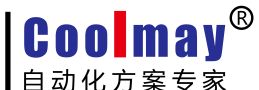

二、U 盘下载步骤:

1. 保存程序后, 编译程序(快捷键 F5):

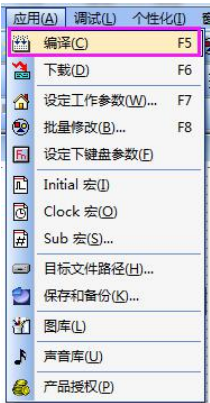

2. 在目标文件路径下(在软件应用---目标文件路径中查看默认磁盘, 默认是在 C 盘)

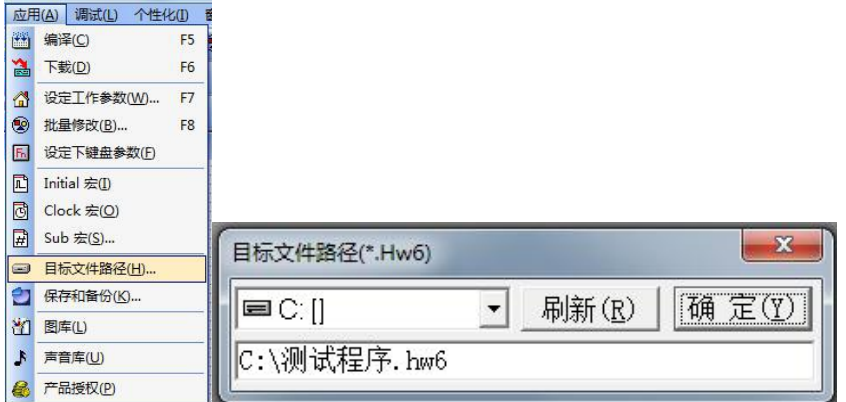

找到 C 盘生成的文件名与程序名相同的并且格式为. hw6 的文件, 如图中为测试程序. hw6;

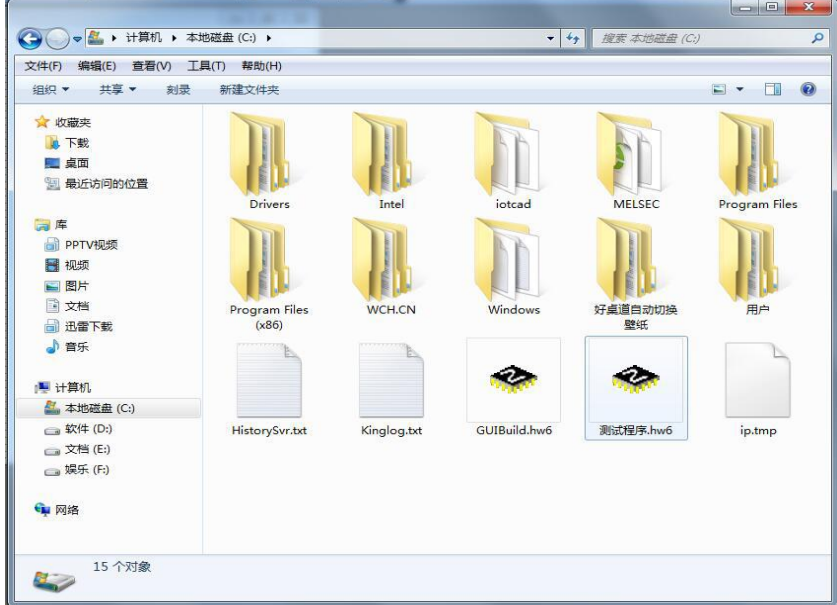

3.将目标文件路径下的.hw6 文件复制到 U 盘;

4.把 U 盘插在产品的 usb 口--随即会弹出 usb 设定画面;

5. 点击更新\*. hw6 文件,输入对应等级的密码,默认的超级密码为 12345678, 默认的普通密 码为空(直接确认);若您更改过密码,则需输入对应的正确密码;

۰

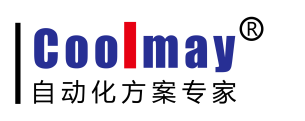

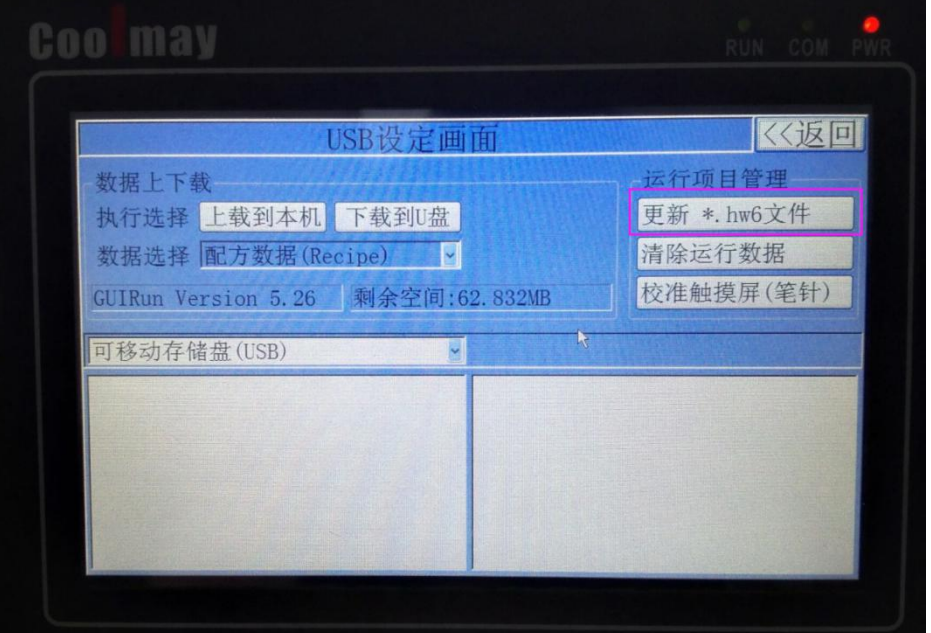

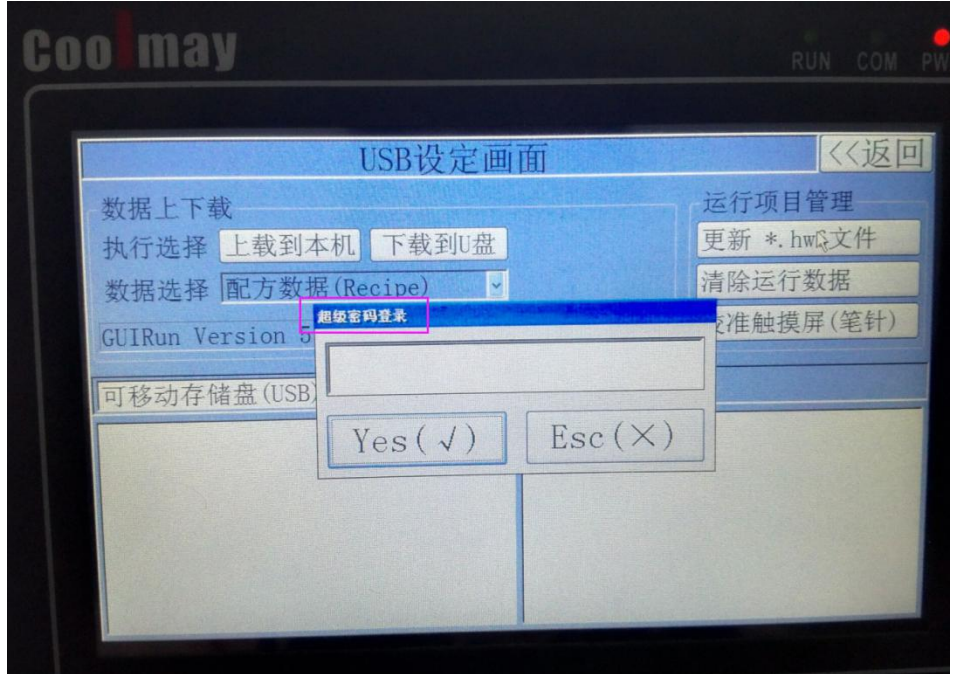

6.确认后,在右下角找到.HW6 文件,双击后弹出确认框点是,出现进度条则在自动更新。